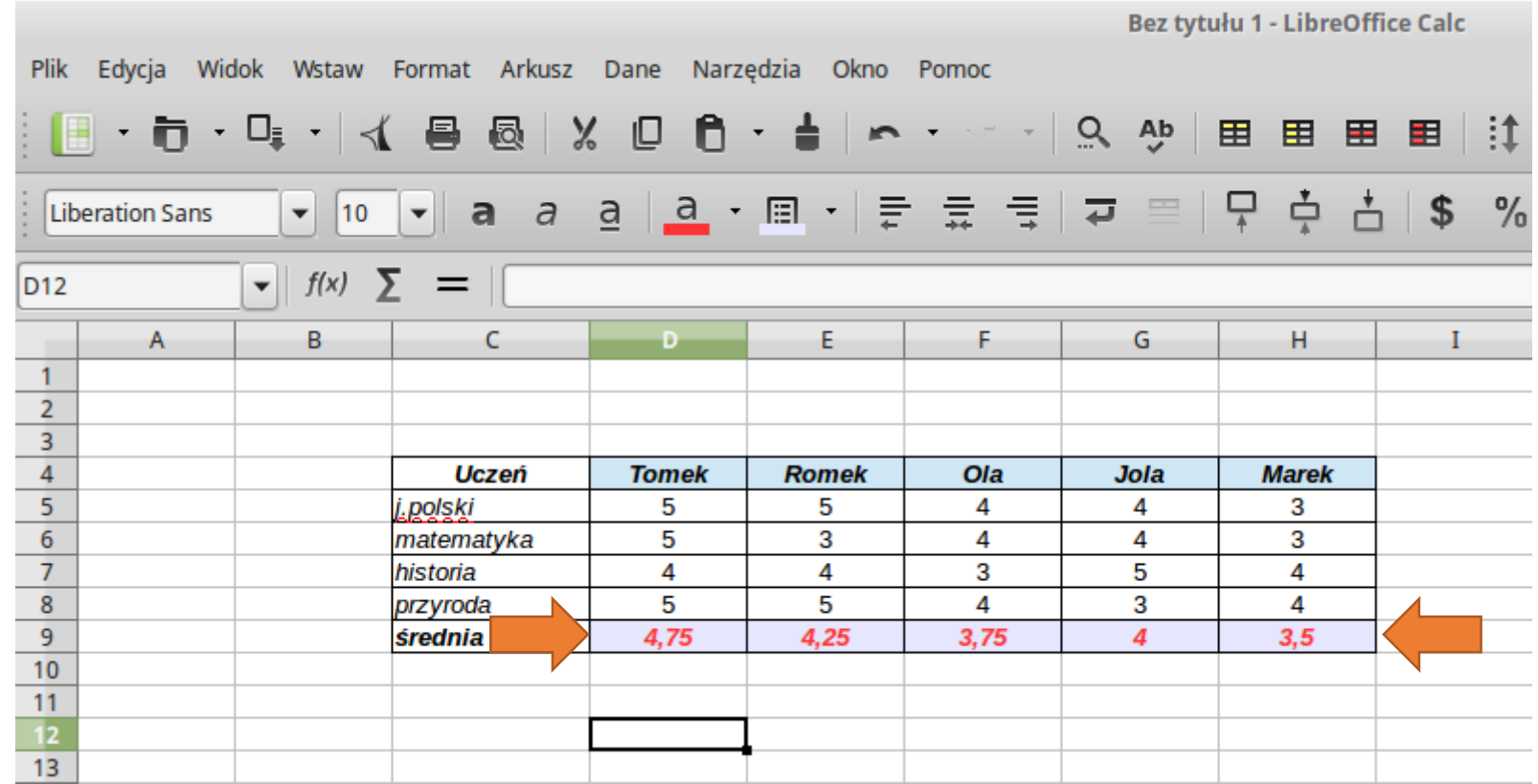

Gotowy arkusz kalkulacyjny do którego wstawimy wykres. Na wykresie kolumnowym 3D chcemy pokazać **średnie ocen**  uczniów, zaczniemy zatem od **zaznaczenia** myszą komórek **od D9 do H9**. Następnie wybieramy polecenie **Wstaw** i **Wykres**.

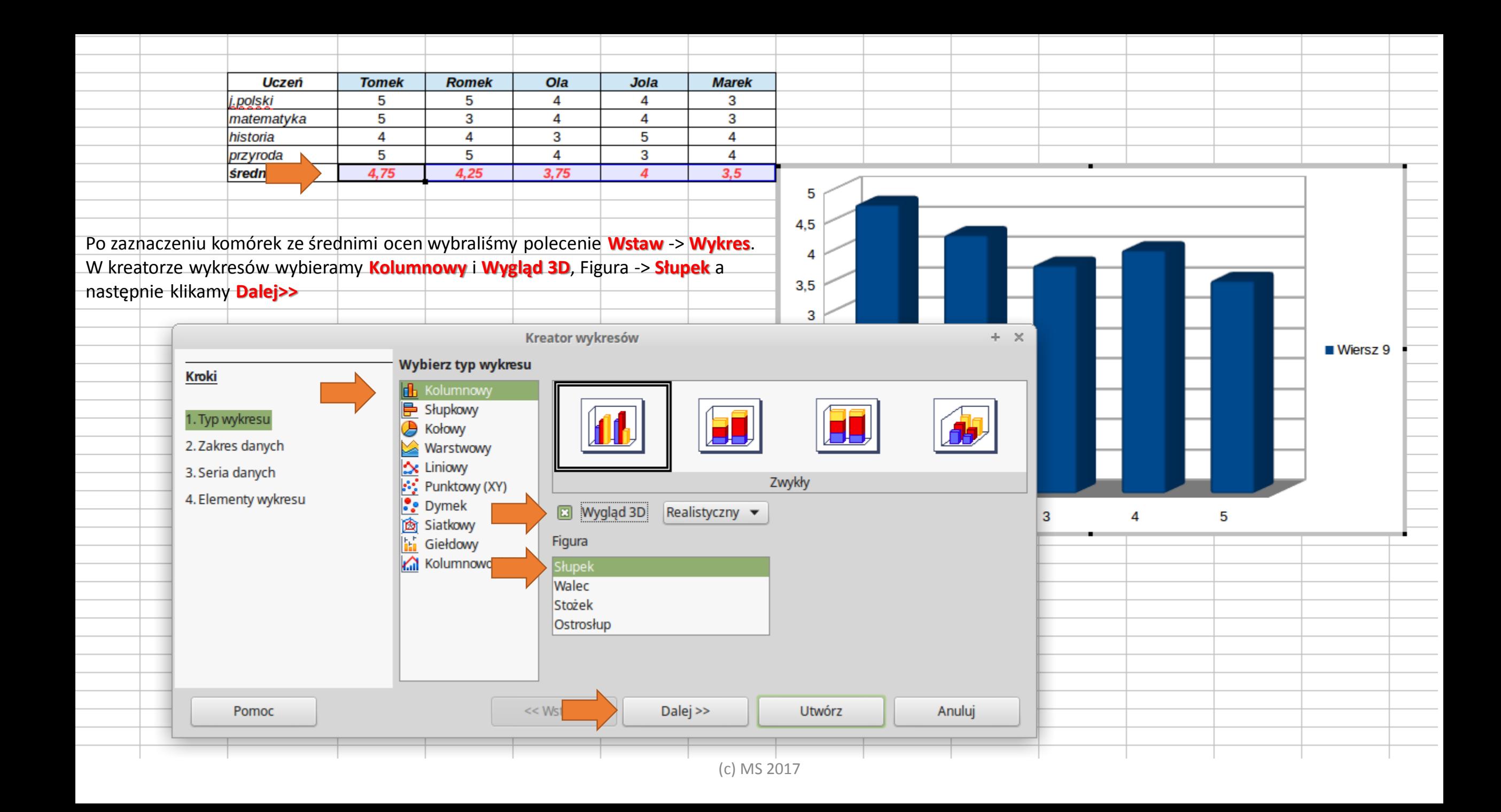

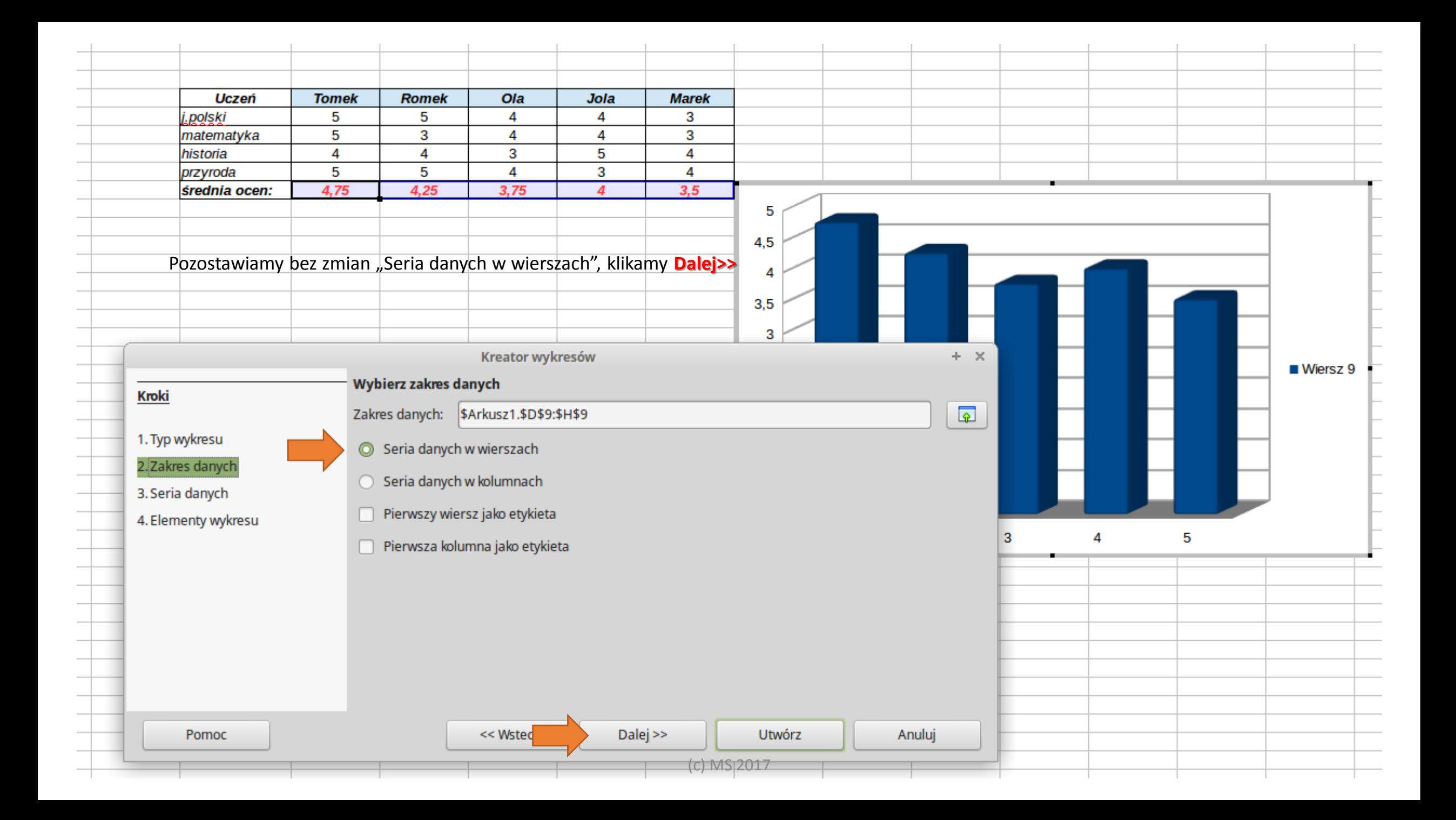

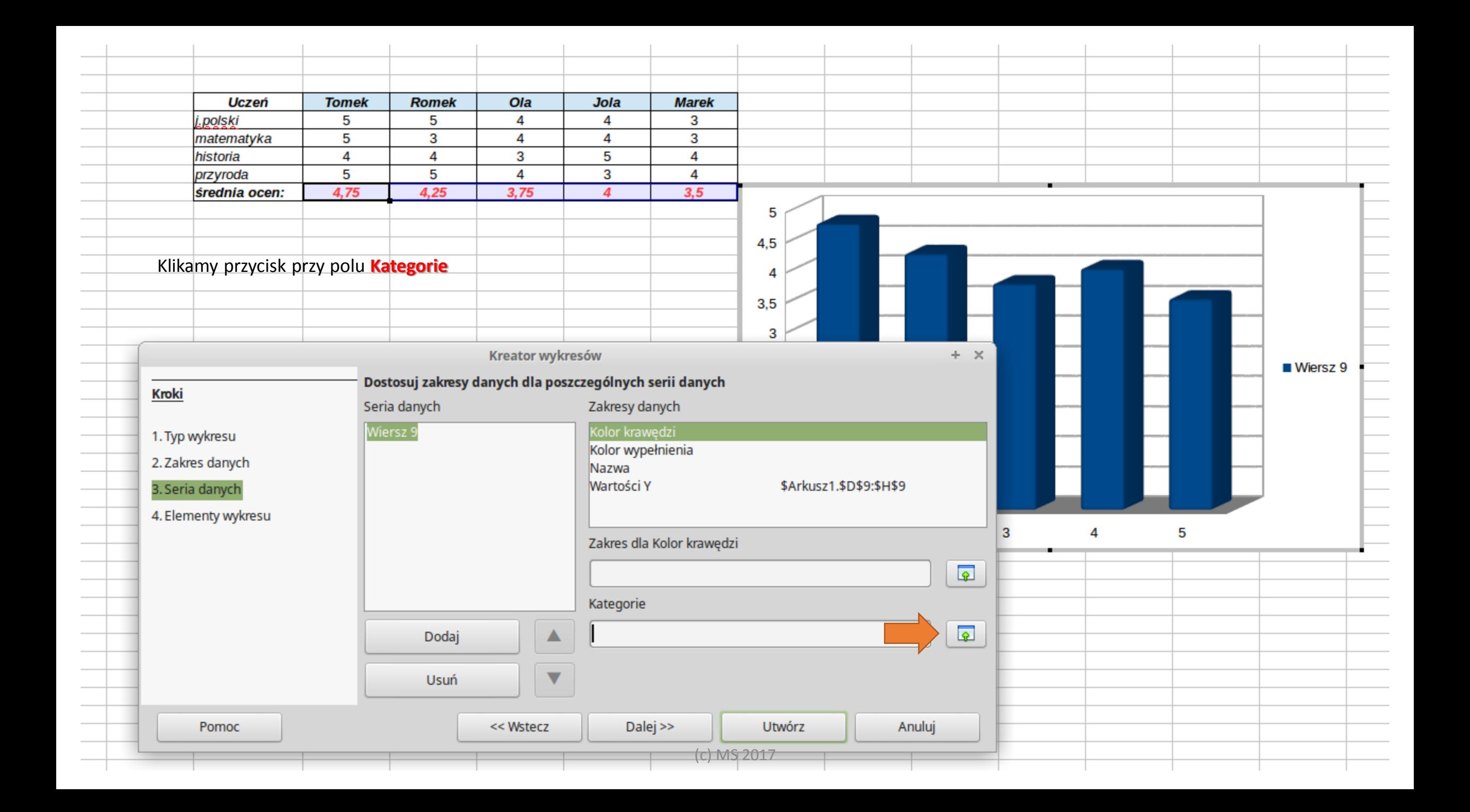

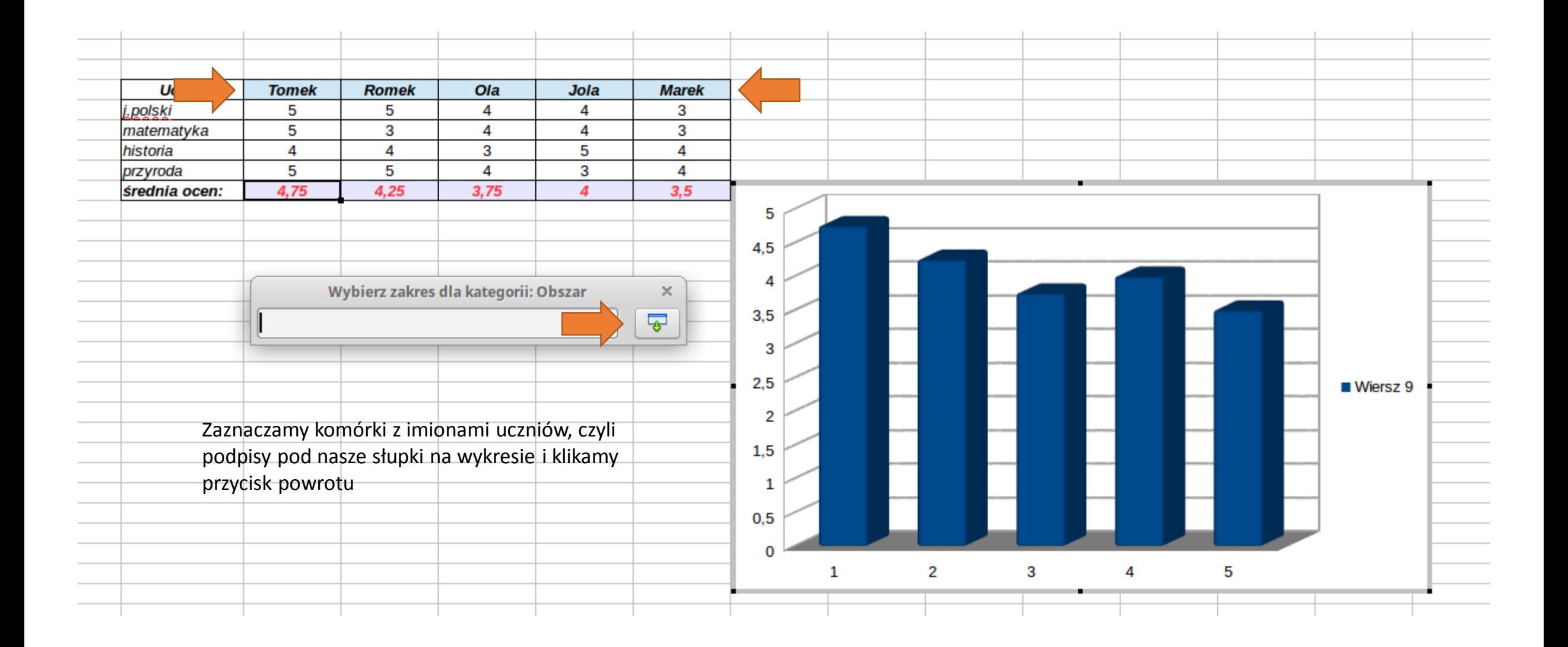

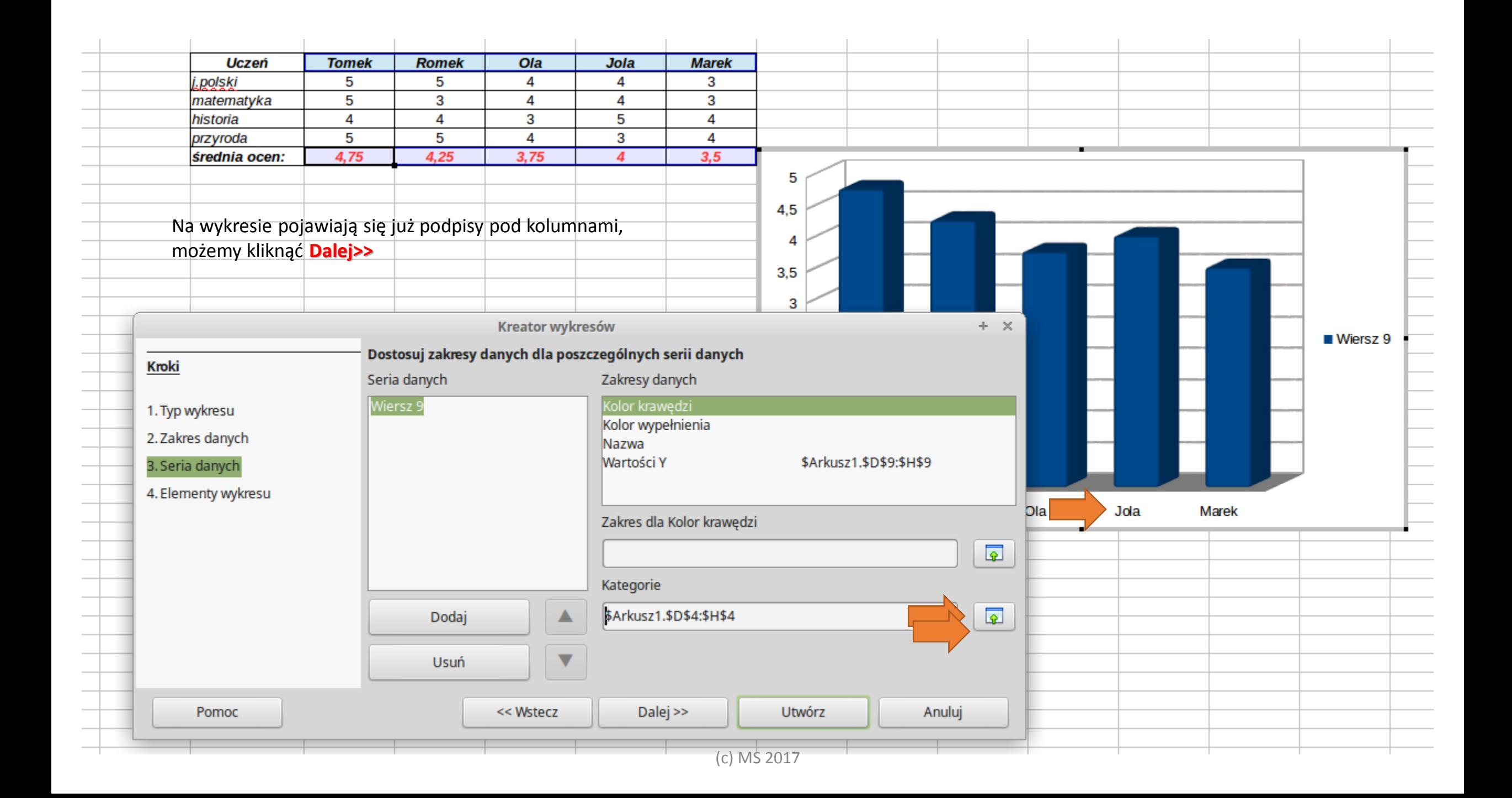

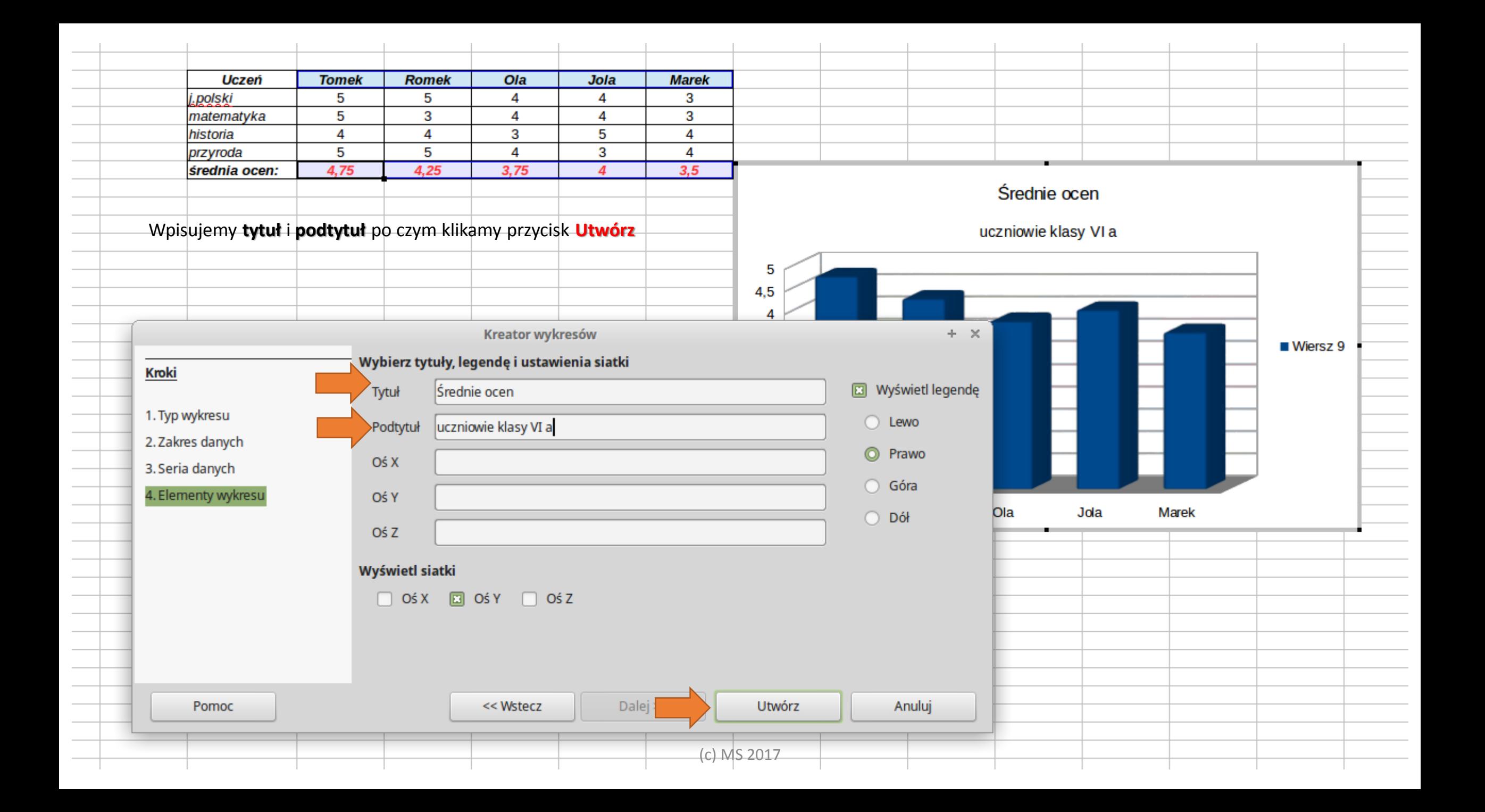

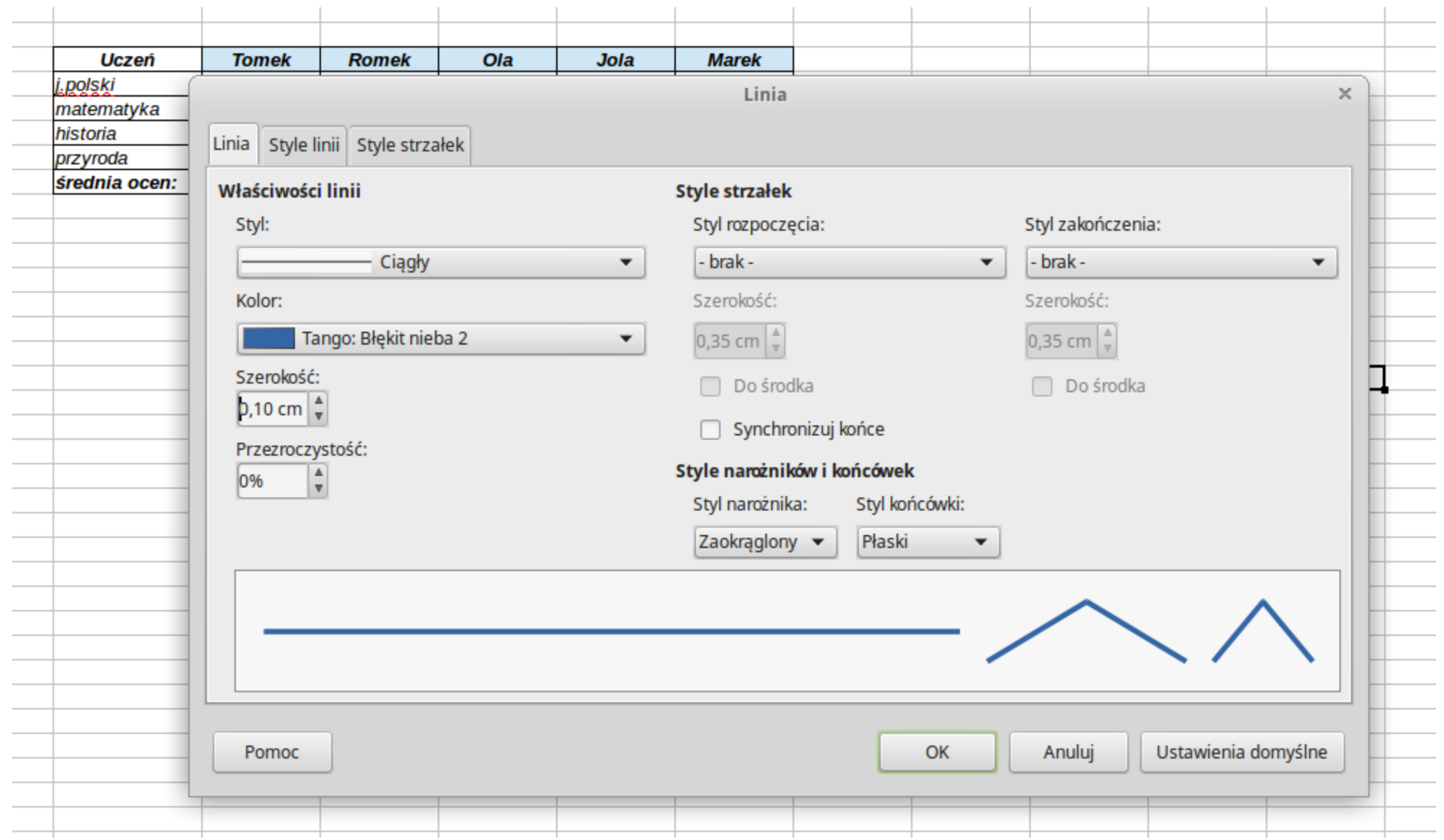

Klikając **prawym** klawiszem myszy na wykresie wybieramy polecenie linia<sup>n wybieramy styl (np. ciągły), kolor i szerokość linii i obramowujemy wykres</sup>

## **Gotowy wykres kolumnowy 3D pokazujący średnie ocen uczniów**

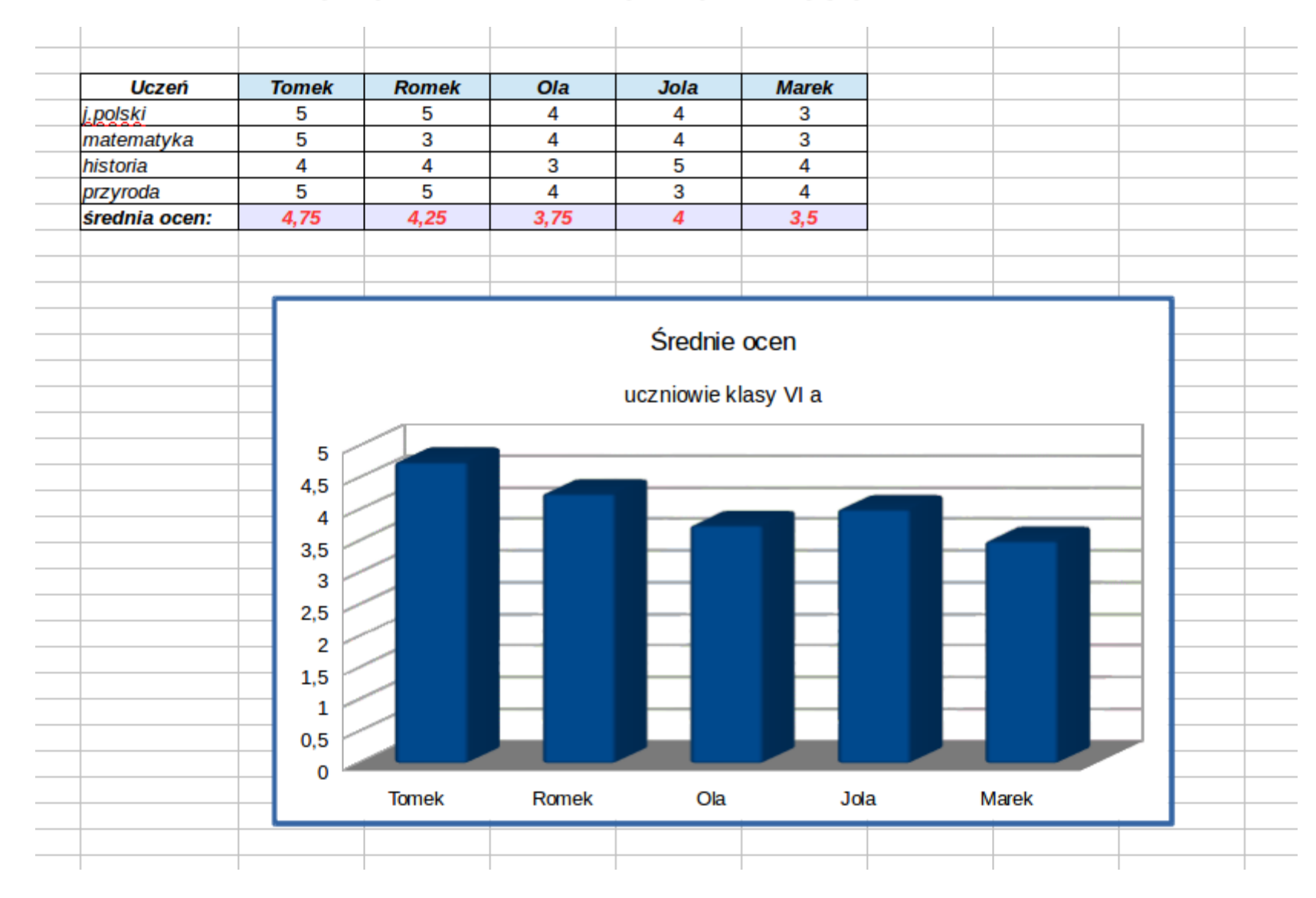